# Step 5 – How to add and change Add-ons or Extensions with Google Chrome.

- As I mentioned in the Introduction, if you download a program from ninite.com, it is safe and it does not add Extensions. If you download a program from another website, sometimes it adds an Extension and it may not be safe. Also, when you click on a link in your e-mail or a website, sometimes it adds Extensions. That's why you should check the Extensions and check them again after you download a program.
- Next I will show you how to get to Extensions and turn off them or remove them. Make sure Google Chrome is open.

 You click on the Icon in the upper right that I showed you in other Steps and then hover over More tools or click on it and you see a list and click on Extensions. Next is what happens.

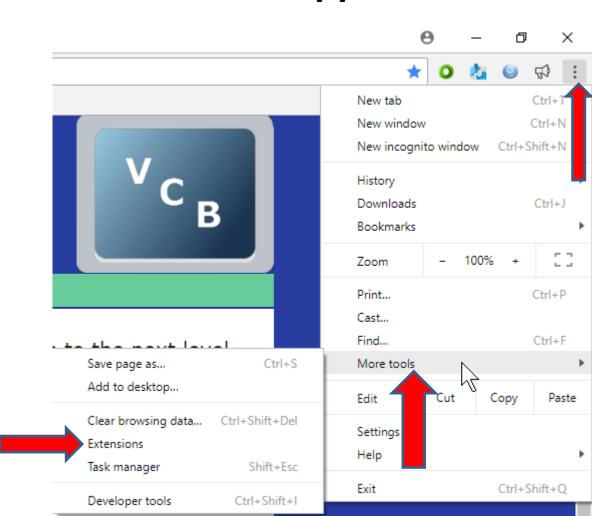

 When you click on Extensions, a new page opens and you see a list of Extensions if you have them. I have a Google account, that's why some of them

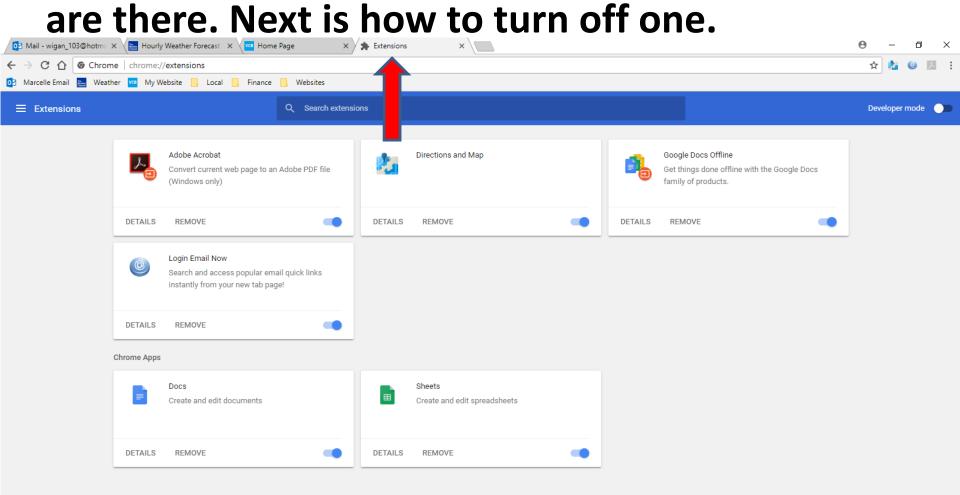

 I zoom in so you can see one. You see an Icon on the right highlighted, which is on. You click on it to turn it off and is a sample of clicking on it.

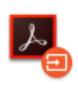

#### Adobe Acrobat

Convert current web page to an Adobe PDF file (Windows only)

DETAILS

REMOVE

 Here is a sample of clicking on it and the color changed and it is off. As I mentioned before, when you download a program from another website or when you click on a link in your e-mail or a website, you may see a new Extension, which may not Safe. To remove it, click on REMOVE at the bottom. Next explains what happens.

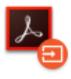

### Adobe Acrobat

Convert current web page to an Adobe PDF file (Windows only)

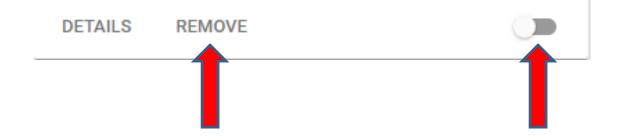

 When you click on REMOVE, it removes it.
 Sometimes a new Tap page opens, depending on the Extension. If a new Tap page opens, I recommend you click on X next to it to close it.
 Note – I did not REMOVE one, because I did not have one that I downloaded. Next is how to add Extensions as I mentioned in the Introduction.

# • You click on the Icon left of Extensions in the upper left and next is what happens.

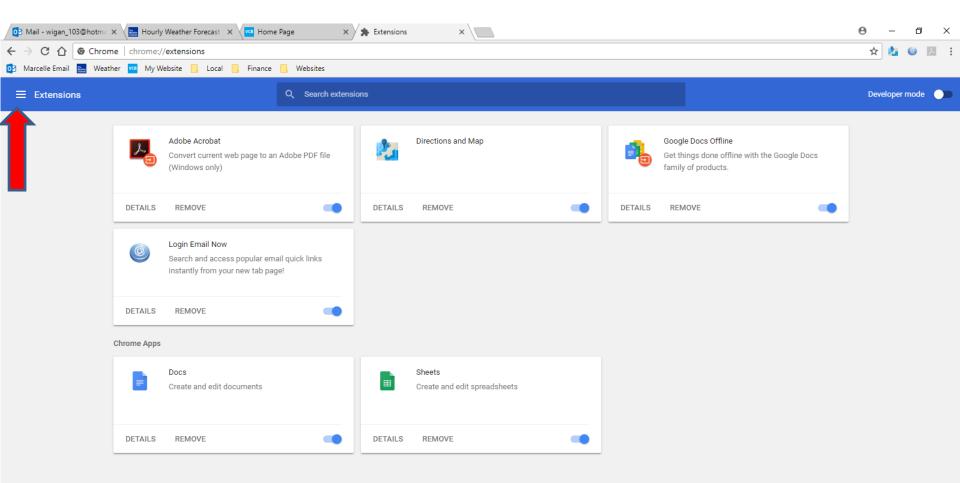

Extensions

Extensions

**Keyboard shortcuts** 

 When you click on the Icon in the upper Left a new Window opens and you see Open Chrome Web Store at the bottom. Next is what happens when you click on it.

 A new Tap Page opens and you see Search in the upper left. You can type in what you want, like Read aloud. Next I will zoom in with a sample.

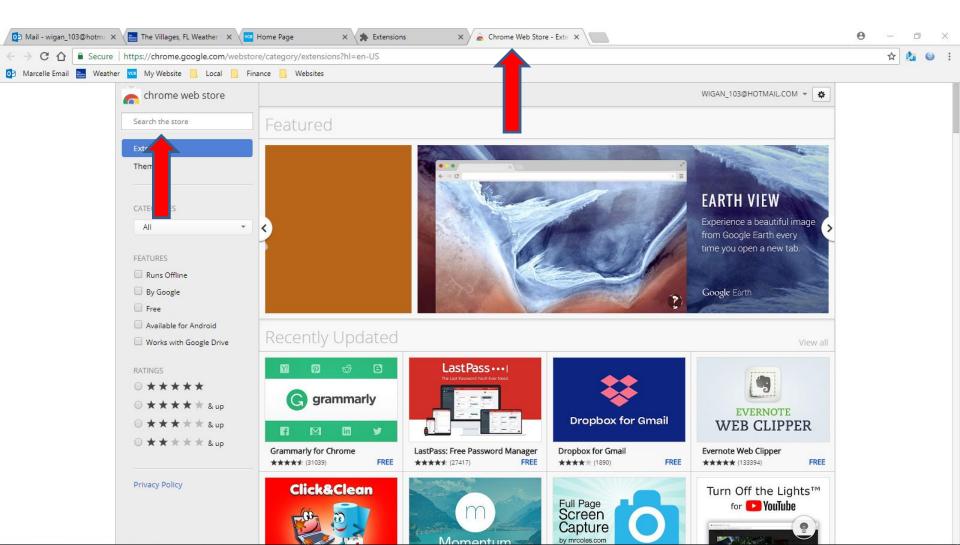

 Here is a sample of starting typing Read aloud and you see a list. Next is what happens when you click on the one at the top.

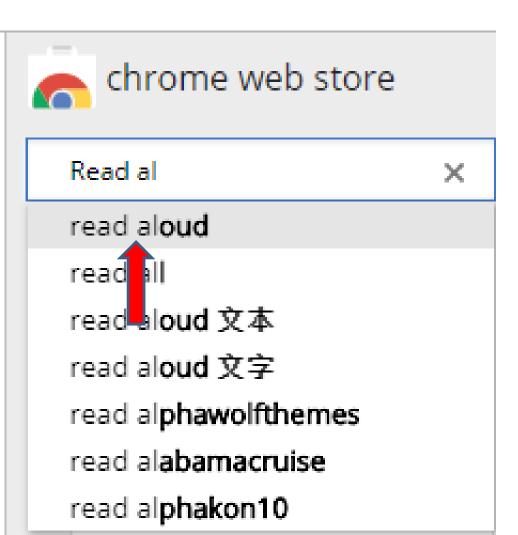

 Page changes and you see Read Aloud at the top and right of it is ADD TO CHROME. Next is what happens when you click on ADD TO CHROME.

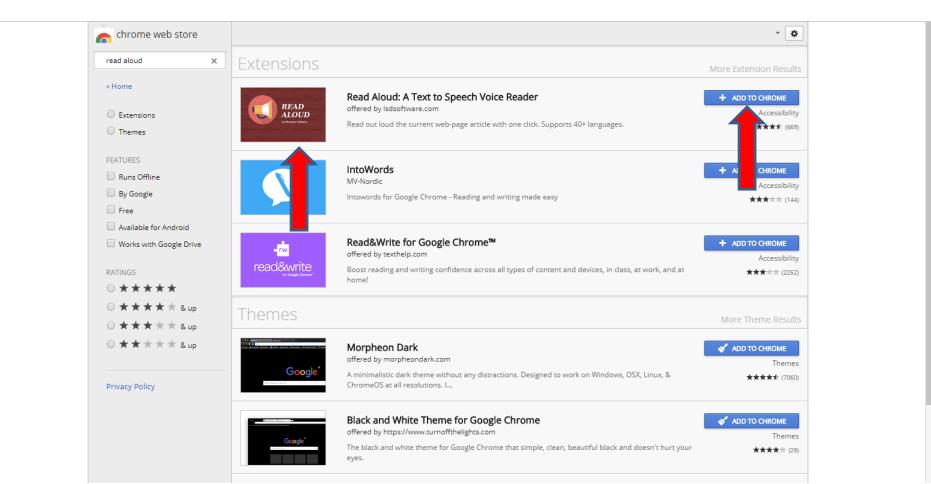

 When you click on ADD TO CHROME, it shows CHECKING and a new window opens and I recommend you click on Add extension at the bottom of the new window and next is what happens.

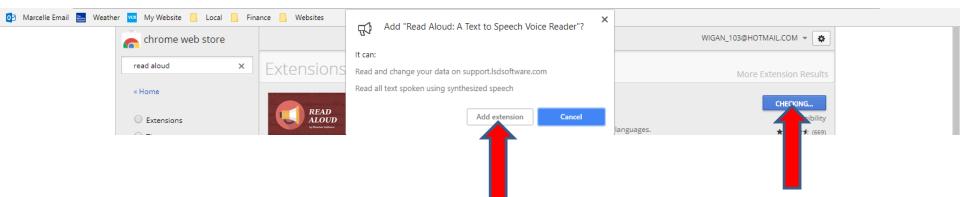

 Window closes and a new window opens in the upper right saying that it has been added to Chrome and see an Icon added. You can click on X in the upper right of the window to close the window. Next is to add another Extension.

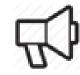

Read Aloud: A Text to Speech Voice Reader has been added to Chrome Use this extersion by clicking on this icon. Manage your extensions by clicking Extensions in the

ŵ

П

X

Tools menu.

To get your extensions on all your computers, sign in to Chrome.

 Window closes and you have to highlight the Search or just click on it and delete read aloud and type in another one, which is next.

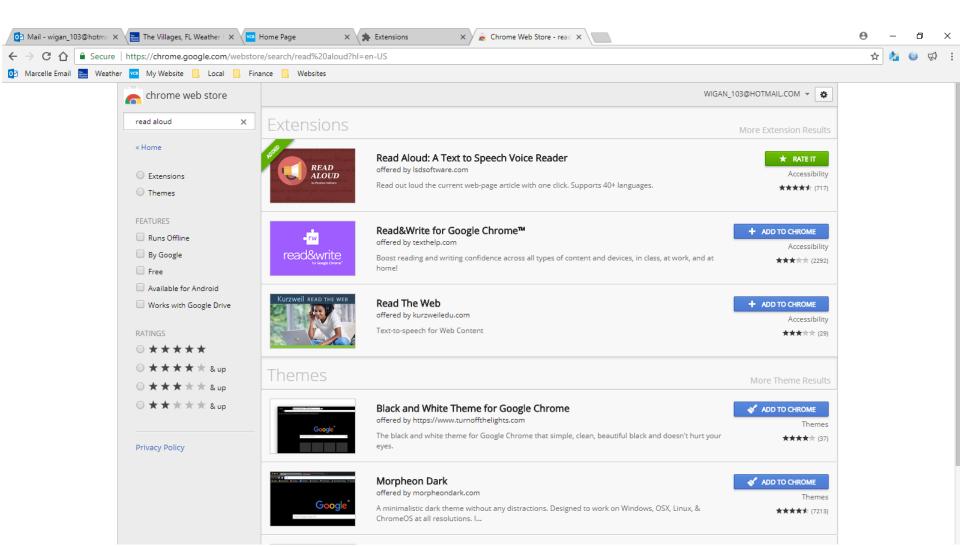

 Here is a sample of delete it and type in Web of Trust and you see a list again and you see web of trust at the top of the list. Click on it and next is what happens.

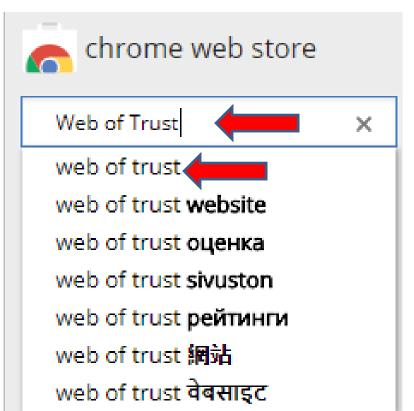

 Page changes and you see Web of Trust at the top and right of it is ADD TO CHROME again. Next is what happens when you click on ADD TO CHROME

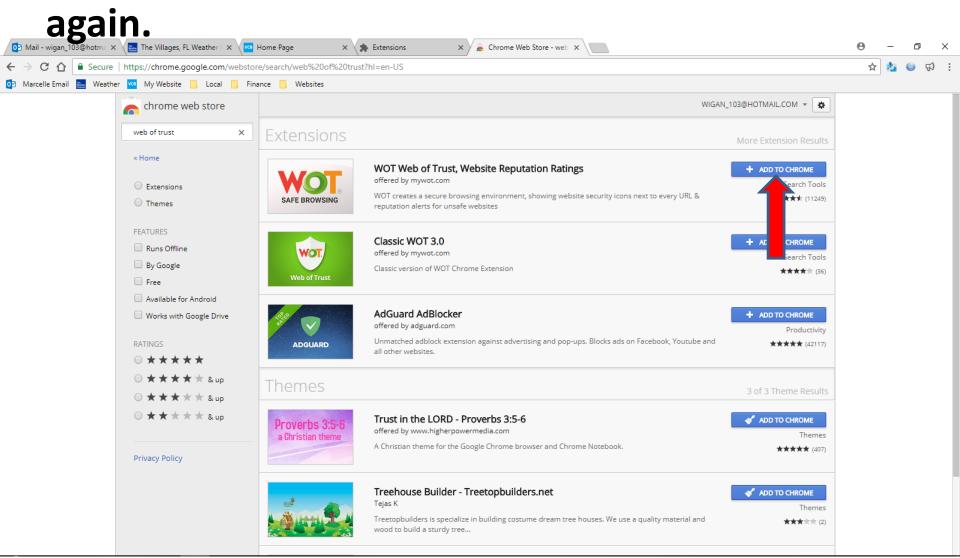

 When you click on ADD TO CHROME, it shows CHECKING and a new window opens and as I mentioned before, I recommend you click on Add extension at the bottom of the new window and next is what happens.

| 💽 Marcelle Email 🚬 Weather 🚾 My Website 📃 Local 📃 Fin | ance 📙 Websites | Add "WOT Web of Trust, Website Reputation Ratings"?               | WIGAN_103@HOTMAIL.COM 👻 🙀 |
|-------------------------------------------------------|-----------------|-------------------------------------------------------------------|---------------------------|
| web of trust X                                        | Extensions      | T can:<br>Read and change all your data on the websites you visit | More Extension Results    |
| « Home                                                | WOT             | Add extension Cancel                                              | CHECKING                  |
| O Extensions                                          |                 |                                                                   | Second                    |
|                                                       |                 |                                                                   |                           |

 Window closes and a new Tab page opens and Icon is added. I zoomed in so you can see it. You click on X next to the new Tap page to close it. Next is a sample of closing it and add another Extension.

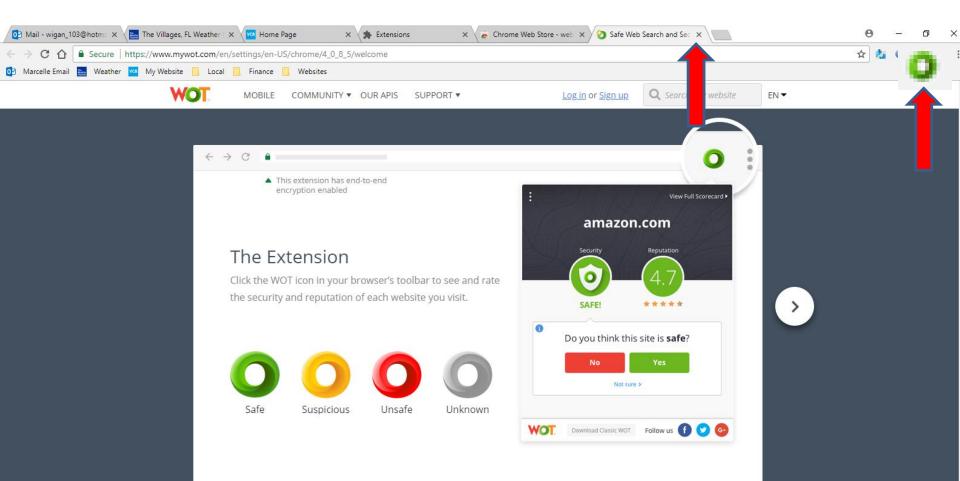

 Page closes and you have to highlight the Search or just click on it and delete web of trust and type in another one, which is next.

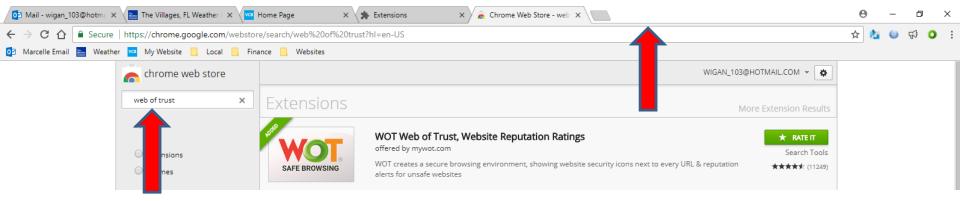

 Here is a sample of delete it and type in uBlock Origin and you see a list again and you see ublock origin at the top of the list. Click on it and next is what happens.

| chrome web store                |   |
|---------------------------------|---|
| uBlock Origin                   | × |
| ublock origin                   |   |
| ublock origin <b>dev</b>        |   |
| ublock origin <b>extra</b>      |   |
| ublock origin <b>al</b>         |   |
| ublock origin <b>dev build</b>  |   |
| ublock origin <b>alkeyposer</b> |   |
| ublock origin <b>ally</b>       |   |

 Page changes and you see uBlock Origin at the top and right of it is ADD TO CHROME again. Next is what happens when you click on ADD TO CHROME again.

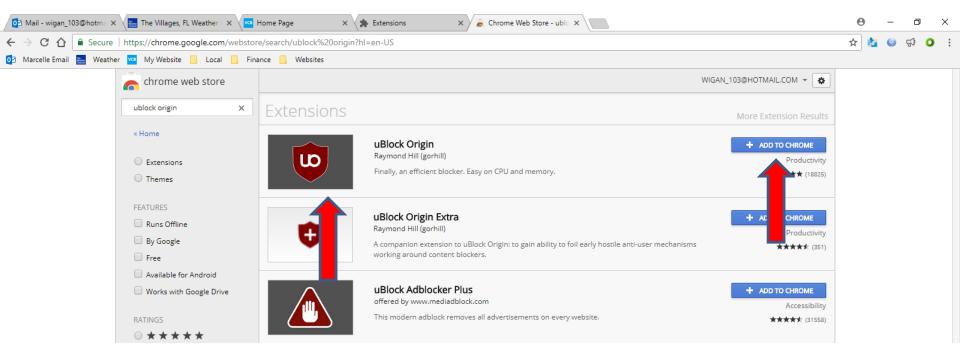

 When you click on ADD TO CHROME, it shows CHECKING again and a new window opens and as I mentioned before, I recommend you click on Add extension at the bottom of the new window and next is what happens.

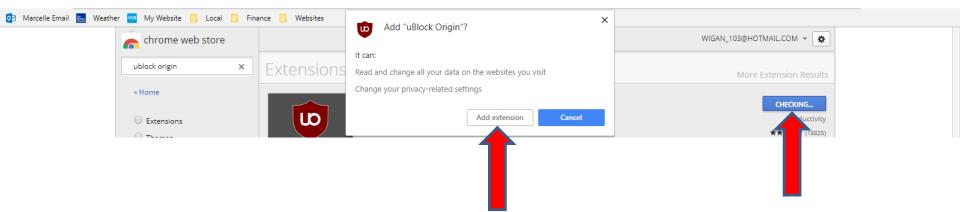

 Window closes and a new window opens in the upper right saying that it has been added to Chrome and see an Icon added. You can click on X in the upper right of the window to close the window. Next is to add another Extension.

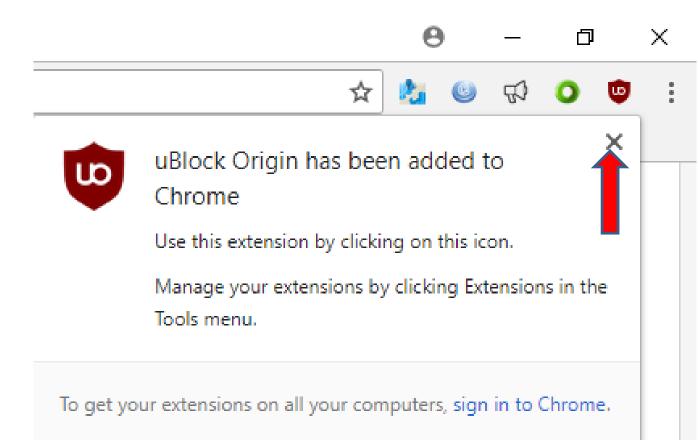

 Window closes and you do the same thing to delete uBlock Origin and type in another one, like Ghostery and you see a list and ghostery is at the top of the list. Click on it and next is what happens.

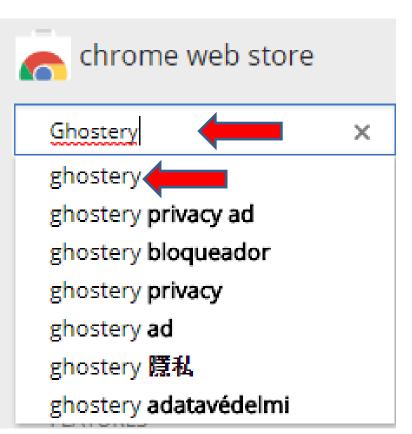

 Page changes and you see Ghostery at the top and right of it is ADD TO CHROME again. Next is what happens when you click on ADD TO CHROME again.

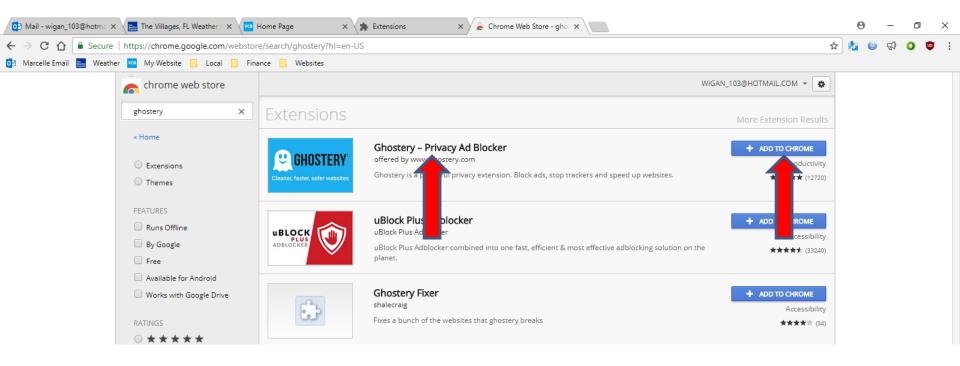

 When you click on ADD TO CHROME, it shows CHECKING again and a new window opens again and as I mentioned before, I recommend you click on Add extension at the bottom of the new window and next is what happens.

| 📴 Marcelle Email 🔚 Weathe | er 🚾 My Website 📙 Local 📙 Fin | ance 📙 Websites  | e Add "Ghostery – Privacy Ad Blocker"?                             |                           |
|---------------------------|-------------------------------|------------------|--------------------------------------------------------------------|---------------------------|
|                           | chrome web store              |                  | Add "Ghostery – Privacy Ad Blocker"?                               | WIGAN_103@HOTMAIL.COM 👻 🗱 |
|                           | ghostery X                    | Extonsions       | It can:<br>Read and change all your data on the websites you visit |                           |
|                           |                               |                  | Read and change all your data on the websites you visit            | More Extension Results    |
|                           | « Home                        |                  | Add extension Cancel                                               | CHECKING                  |
|                           | ○ <b>-</b> ·                  | <b>OBERATERY</b> |                                                                    | Denductivity              |
|                           |                               |                  |                                                                    | 1                         |
|                           |                               |                  |                                                                    | •                         |
|                           |                               |                  |                                                                    | •                         |
|                           |                               |                  |                                                                    |                           |

 Window closes and a new Tab page opens and Icon is added. I zoomed in so you can see it. You click on X next to the new Tap page to close it. Next is a sample of closing it and view Extensions.

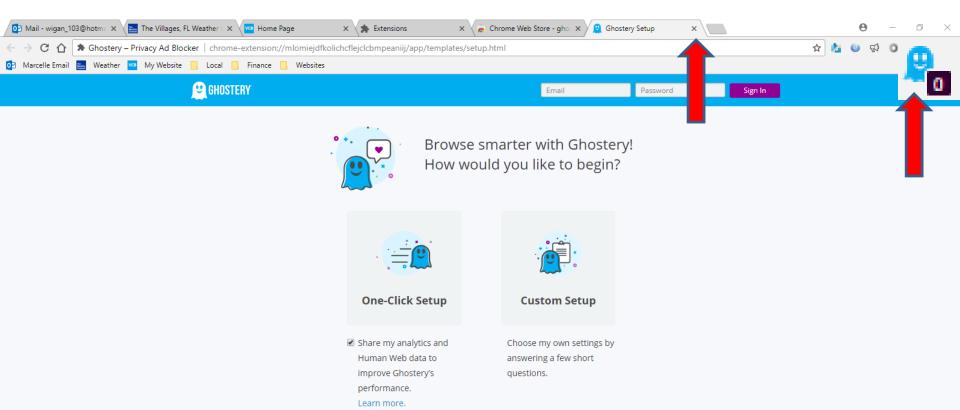

 When you click on ADD TO CHROME, it shows CHECKING and a new window opens and I recommend you click on Add extension at the

bottom of the new window and next is what

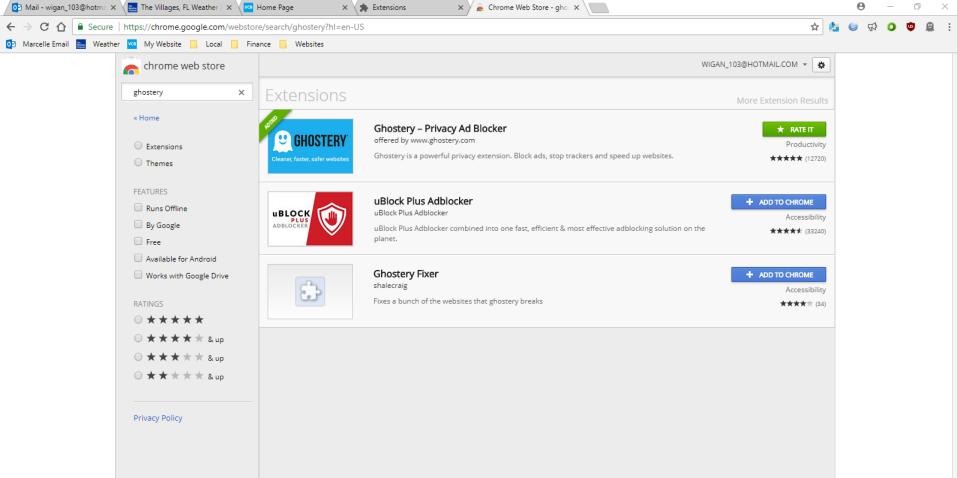

 Page closes and sometimes the sane is on the left of Extensions. If yes, click on the highlighted Extensions on the left and next is what happens.

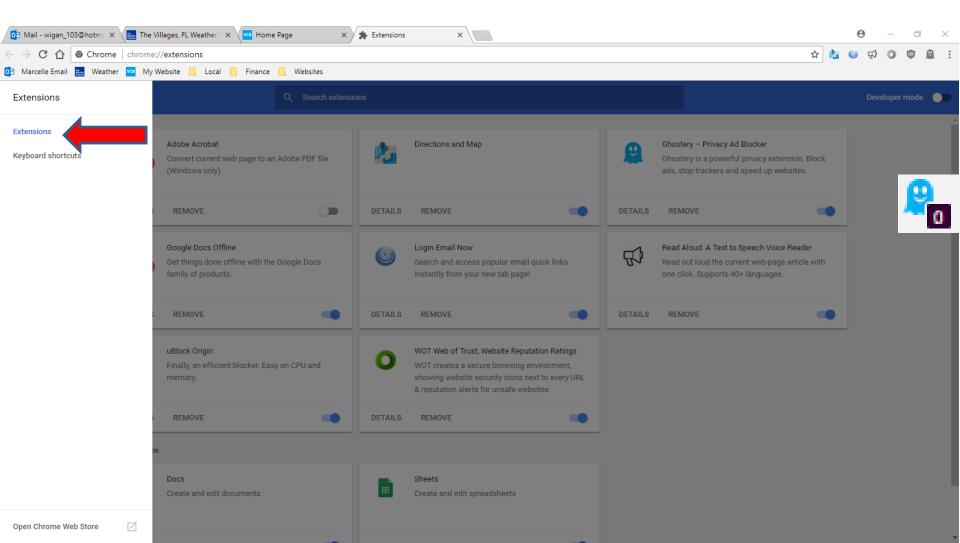

## The line closes and you see the Extensions that you added, like I did. I decided to click on DETAILS at the bottom left of Read Aloud, which is next.

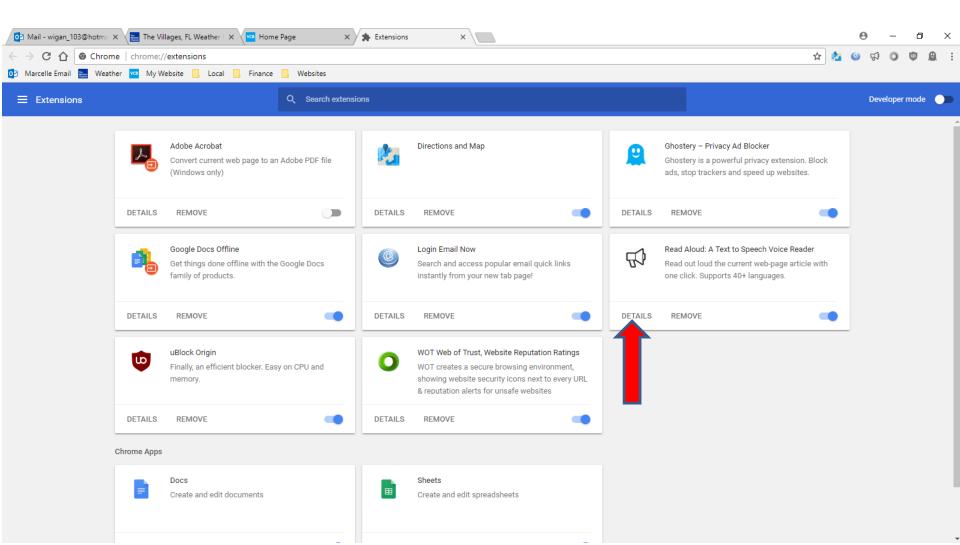

 Page changes to Read Aloud. I decided to click on Extension options at the bottom and next is what happens.

| ≡ Extensions | Q Search extensions                                                                                                    | Developer mode |
|--------------|----------------------------------------------------------------------------------------------------|----------------|
|              | $\leftarrow  \overline{\!\!\!\!\!\!\!\!\!\!\!\!\!\!\!\!\!\!\!\!\!\!\!\!\!\!\!\!\!\!\!\!\!\!\!$                                                                                     |                |
|              | On                                                                                                    | •              |
|              | Description<br>Read out loud the current web-page article with one click. Supports 40+ languages.                                                                                  |                |
|              | Version<br>1.3.3                                                                                                    |                |
|              | Size<br>< 1 MB                                                                                                    |                |
|              | <ul> <li>Permissions</li> <li>Read and change your data on support.lsdsoftware.com</li> <li>Read all text spoken using synthesized speech</li> </ul>                               |                |
|              | Allow in incognito<br>Warning: Google Chrome cannot prevent extensions from recording your browsing history. To disable<br>this extension in incognito mode, unselect this option. |                |
|              | Extension options                                                                                                    | Z              |
| ,            | View in Chrome Web Store                                                                                                    | Z              |
|              | Source                                                                                                    | •              |

A new opens and I zoom in so you can see it. At the bottom it shows **Text Highlighted is** Off. I decided to click on the box left of On, which is next.

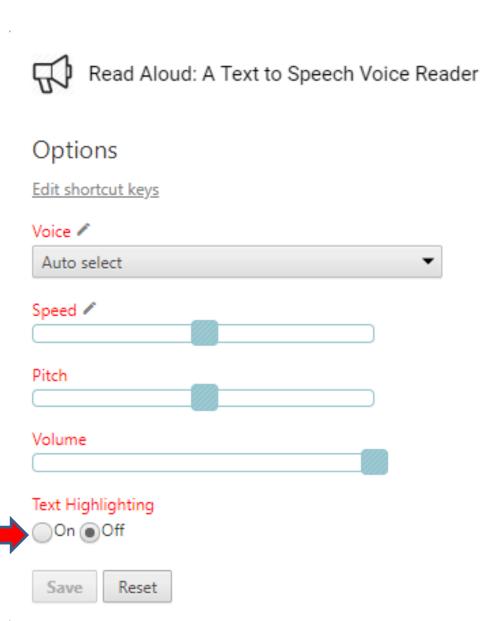

×

 You see the box checked and you see Save is highlighted. I decided to click on Save. The reason is so it is similar with Microsoft Edge. Next is what happens when you click on Save.

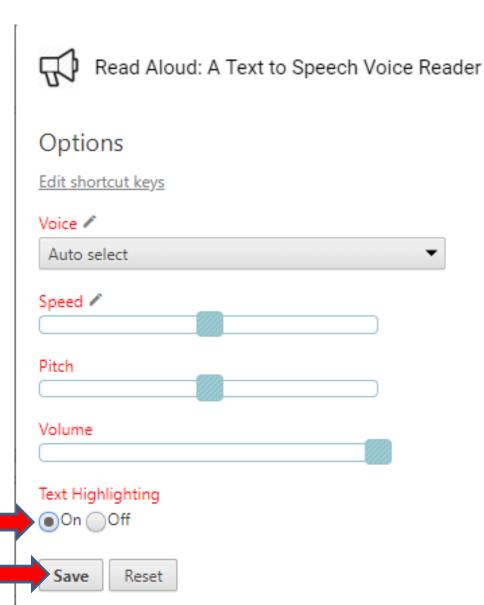

 $\times$ 

 You see Changes saved. You click on X in the upper right to close the window, which is next.

| Read Aloud                  | I: A Text to Speech Voice Reader       |
|-----------------------------|----------------------------------------|
| Options                     |                                        |
| Edit shortcut keys          |                                        |
| Voice 🖉                     |                                        |
| Auto select                 | ······································ |
| Speed 🖍                     |                                        |
| Pitch                       |                                        |
| Volume                      |                                        |
| Text Highlighting<br>On Off |                                        |
| Save Reset                  | Changes saved.                         |

 Window closes. Once complete with Extensions, you can click on X next to it at the Top, which is next.

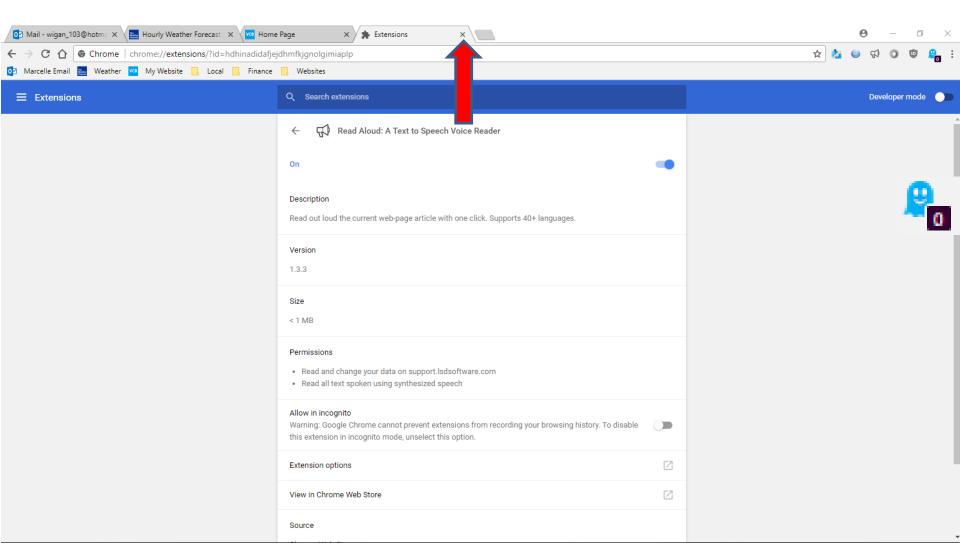

 Page closes. Next is what happens when you go to my website Browsers page and click on Browsers Introduction link as I showed you in Step 5 – Part 3

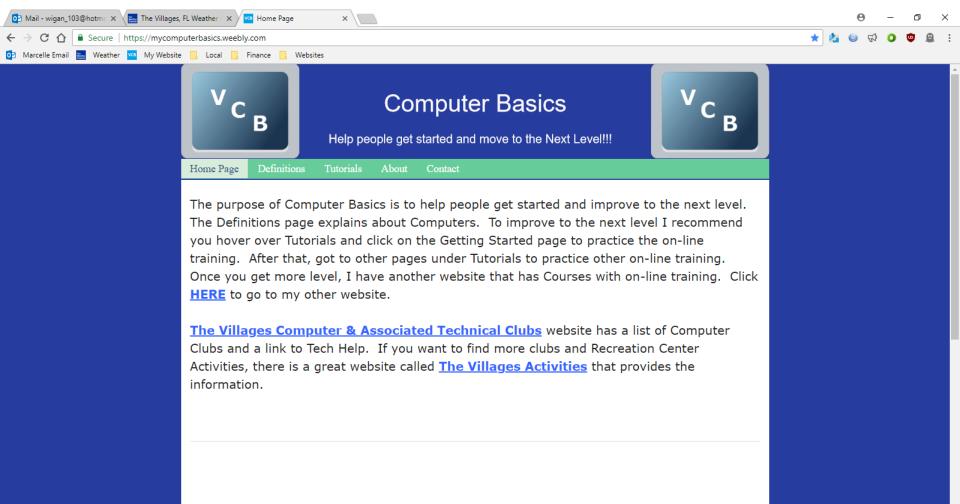

VCB Home | Definitions | Tutorials | About | Contact

 Here is a sample of going to my website Browsers page and click on a PDF link. Next is what happens when you click on the Icon in the upper right.

| 📴 Mail - wigan_103@hotma 🗙 🔛 Hourly Weat | er Forecast 🗙 🚾 Browsers - My Computer 🗙 🚾 Browsers 🛛 🗙                                                                                                | θ     | - | ٥   | ×   |
|------------------------------------------|----------------------------------------------------------------------------------------------------|-------|---|-----|-----|
| ← → C ☆ 🔒 Secure   https://mycomp        | utercourses.weebly.com/uploads/7/0/6/6/7066926/browsersintroduction.pdf                                                                                | A 🛜 🖉 | 0 | 🙂 🔒 | a i |
| 🖸 Marcelle Email 🔛 Weather 🚾 My Website  | 📙 Local 📙 Finance 📙 Websites                                                                                                    |       |   |     | -   |
| Browsers                                 | 1 / 3                                                                                                    | c     | Ŧ | ē   |     |
|                                          | <ul> <li>Browsers Introduction</li> <li>Windows 10 has a new Browser called Microsoft<br/>Edge. The Icon is on the Taskbar. But, Windows 10</li> </ul> |       |   |     |     |

- also comes with Internet Explorer Browser, but you have to search to find it. Step 1 shows you how to find Internet Explorer and how to Pin to Taskbar and how to download new Browsers with Internet Explorer and Microsoft Edge. I recommend you download two new Browsers.
- The reason to download two new Browsers is Microsoft Edge is not fully updated and does not have all the features as the other Browsers. Next is also about Internet Explorer.

::

 A new window opens and it starts the Voice on each Text and it shows Text highlighted, different then Microsoft Edge. Once the Voice is finished on this page, it goes to the next page, which is next.

## **Browsers Introduction**

matic Zoom +

Browsers Introduction •Windows 10 has a new Browser called Microsoft Edge.The Icon is on

the Taskbar.But, Windows 10 also comes with

Internet Explorer Browser, but you have to Windows 10 has a new Browser called search to find it.Step 1 shows you how to find Internet Explorer and how to Pin to Taskbar and Edge. The Icon is on the Taskbar. But how to download new Browsers with Internet Explorer and Microsoft Edge.I recommend you also comes with Internet Explorer Bro download two new Browsers.•Thereasonto download two new Browsers is you have to search to find it. Step 1 s MicrosoftEdgeisnotfullyupdatedanddoesnot haveallthefeatures as the other Browsers. Next how to find Internet Explorer and how is also about Internet Evalores Taskbar and how to download new Browsers with Internet Explorer and Microsoft Edge. I recommend you download two new Browsers.

hotm: X 🔁 Hourly Weather Forecast X 🚾 Browsers - My Computer X 🚾 Browsers - browsersintro X Secure | https://mycomputercourses.weebly.com/uploads/7/0/6/6/7066926/browsersintroduction.pdf

Websites

👩 Mail - wigan\_103@hotma 🗙

Weather 🚾 My Website

1 of 3

Local

Finance

 The reason to download two new Browsers is Microsoft Edge is not fully updated and does not have all the features as the other Browsers. Next is also about Internet Explorer.  Here is the next page and the window is still open with next Text highlighted. The Voice is on all the Text. Once the Voice is at the last Text, it goes to the next Page, which is next.

| 🔯 Mail - wigan_103@hotma 🗙 🔚 Hourly Weather Forecasta x V 🚾 Browsers - My Computera x V 🚾 Browsers - browsersintroa x                                                                                                    | Θ         | -    | Ø          | ×        |
|----------------------------------------------------------------------------------------------------|-----------|------|------------|----------|
| C 🛆 🕯 Secure   https://mycomputercourses.weebly.com/uploads/7/0/6/6/7066926/browsersintroduction.pdf                                                                                                    | <b>()</b> | ) () | <b>©</b> 🤱 | o :      |
| 📴 Marcelle Email 🔜 Weather 🚾 My Website 📙 Local 📙 Finance 📃 Websites                                                                                                    |           |      |            |          |
| □                                                                                                    |           | ₽ 0  |            | <b>»</b> |
| <ul> <li>The other reason to download two new growers is internet Explorer has not be update the 11 version. The other Browsers update about once a month and they are safer.</li> <li>The last reason to download two Browsers is if something happens with one, sort is formething happens with one, sort second Browser works. Also, I do two setup different Home pages on each Browser for me and my wife. Step 3 shows you how to setup Home pages. As I mentioned in my Browsers page on my website, I recommend you do the Tip, before you do Step 3. The Tip is How to not save or save user names and passwords on Browsers. Next is about other Steps.</li> </ul> | ws        |      |            |          |

• Here is the last page. Once the Voice is complete the Text highlighted is closed, which is next.

| 💽 Mail - wigan_103@hotma 🗙 🔁 Hourly Weather Forecast 🗙 🚾 Browsers - My Computer 🗙 🚾 Browsers - browsersintra X                                                                                                    |                                                                                                    |              |  |  |
|----------------------------------------------------------------------------------------------------|----------------------------------------------------------------------------------------------------|--------------|--|--|
| ← → C △ Secure   https://mycomputercourses.weebly.com/uploads/7/0/6/6/7066926/browsersintroduction.pdf                                                                                                    | ☆ 📩 🥹                                                                                                    | 2 O 🛡 🔒 :    |  |  |
| 02       Marcelle Email       E       Weather       V       My Website       Local       Finance       Websites         II                                                                                                    | « II »                                                                                                    | <b>₽</b> ₿₩₩ |  |  |
| <ul> <li>If you save user names and password<br/>Browsers, Step 8 shows How to Mana<br/>on Browsers. The reason to do Step 8<br/>delete some user names and passwor<br/>Browsers.</li> <li>Step 4. The Tip is How to not save or<br/>names and passwords on Browsers. N<br/>other Steps.</li> </ul> | <ul> <li>Ifyousave user names and passwords on<br/>Browsers, Step 8 shows How to Manage<br/>Passwords on Browsers. ThereasontodoStep 8 is<br/>how to delete some user names and passwords<br/>on Browsers.</li> <li>Step 4.The Tip is How to not save or save user<br/>names and passwords on Browsers. Next is about<br/>other Steps.</li> </ul> |              |  |  |

 Once the Voice is complete, you don't see Text highlighted and the window changes. You can click outside it to close the window.

## This is the End of Step 5 – Part 4 Google Chrome.

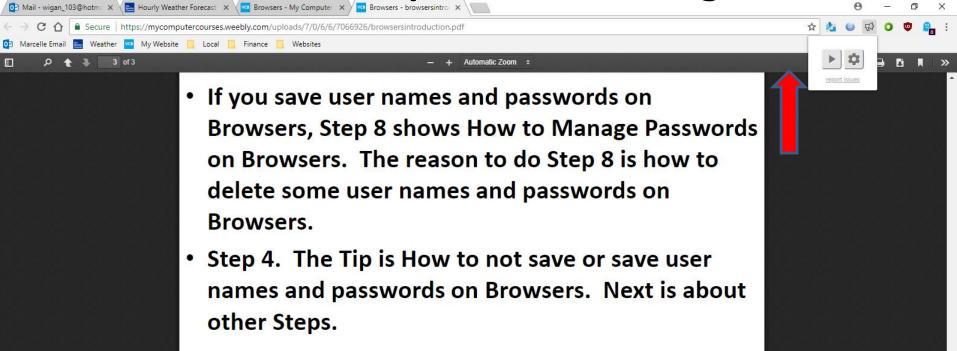